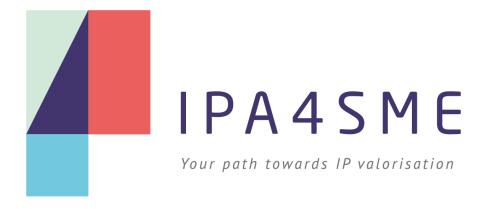

# Boosting the use of Intellectual Property with an action specifically designed for Innovative European SMEs – IPA4SME

**EMS Manual** 

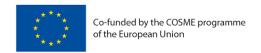

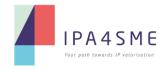

# **TABLE OF CONTENT**

| 1 | In  | troduction                                           | . 3 |
|---|-----|------------------------------------------------------|-----|
| 2 | Re  | egistration of applicants                            | . 3 |
|   | 2.1 | Step 1 – IPA4SME EMS accessing site and registration | . 3 |
|   | 2.2 | Step 2 – Confirmation of your account                | . 5 |
| 3 | Pr  | reparation for submission of applications            | . 5 |
|   | 3.1 | Step 1 – Filling in the Application Form             | . 6 |
|   | 3.2 | Step 2 – Documents uploading                         | . 8 |
|   | 3.3 | Step 3 – Submission of the Application               | . 9 |
| 4 | Pr  | actical information                                  | 10  |

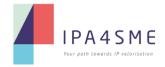

#### 1 INTRODUCTION

This document represents a **visual guidance for applicants** on how to navigate through the Electronic Submission System (EMS) Platform when entering/registering into the system and preparing their applications to the IPA4SME Call. As we all know, EMS is IPA4SME's **main software tool operating in the cloud** which enables online interactions with the Coordination Centre.

#### 2 REGISTRATION OF APPLICANTS

## 2.1 Step 1 - IPA4SME EMS accessing site and registration

Go to <a href="https://ipa4sme.ems-carsa.com/">https://ipa4sme.ems-carsa.com/</a> and click on "Register"

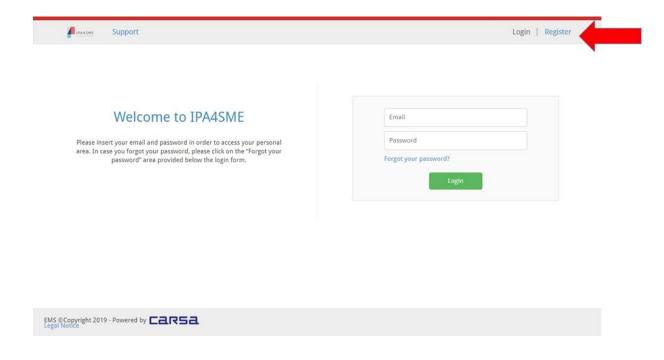

You will land on the following page. Then click on the green button "Register as an applicant"

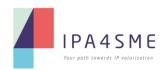

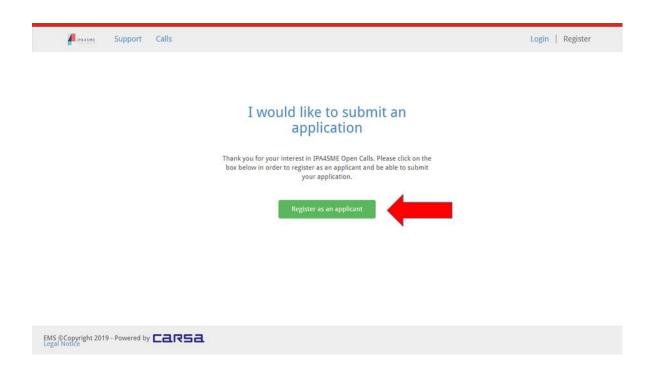

You will then be led to the registration form:

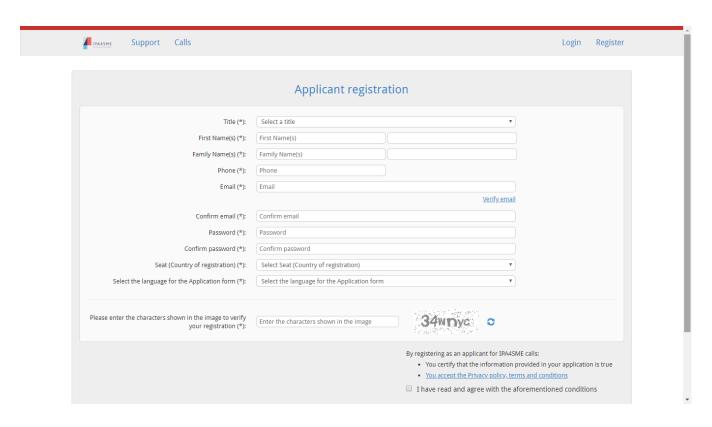

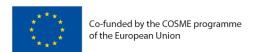

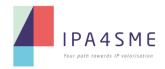

## 2.2 Step 2 - Confirmation of your account

Once submitted your registration, the following message will appear in your browser:

"A confirmation email has been sent to the indicated email address. Please click on the link provided in the email in order to validate your registration."

Then go to your email account and look for the email coming from IPA4SME as illustrated in the below picture:

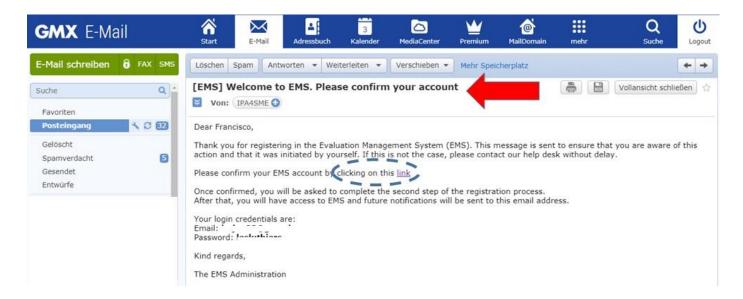

You will be asked to confirm your EMS account by clicking on the provided link (see above).

#### **3 PREPARATION FOR SUBMISSION OF APPLICATIONS**

Once successfully registered and logged in, you will be directed to the Call list. This is a list of the **past** and **currently open** (marked in green colour) **Cut-off dates** of IPA4SME Call.

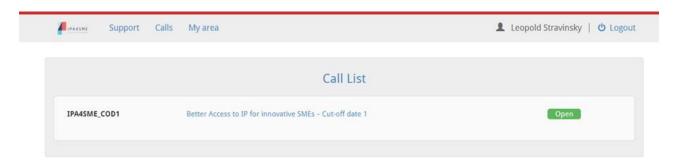

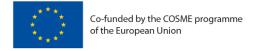

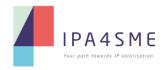

By clicking on the Cut-off date that is open, you will be able to access the general information about the Call and also star the process of your application if you click on "New Application" as indicated in the following picture:

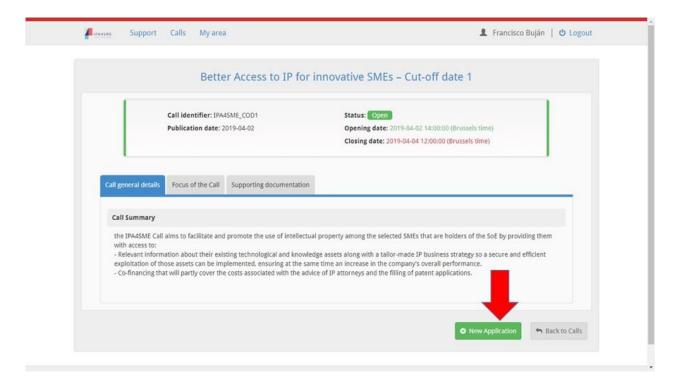

## 3.1 Step 1 – Filling in the Application Form

Applicants must fill in the information requested in the **Application Form (Step 1)**, **upload the documents required (Step 2)** and finally press the **submission button (Step 3)** to complete the process established in the IPA4SME EMS platform.

All three steps have their own page in the EMS Platform and are accessible at the left upper corner menu once a first draft or a completed Application Form has been saved in the system.

As far as the first Step is concerned, applicants will have the opportunity to read the required content of the application form before applying in order to verify the information that needs to be included. In the Guide for Applicants document, participating SMEs will find the template of the application form.

Applicants are kindly requested to read very carefully the fields provided in that template.

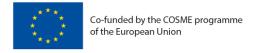

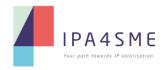

The following picture illustrates how the information is displayed in the EMS screen page when entering into the Application Form:

| Application form | Calant the January for the                                                                                                    | Fuelish                                                                                                    |               |
|------------------|----------------------------------------------------------------------------------------------------|----------------------------------------------------------------------------------------------------|---------------|
|                  | Select the language for the<br>Application form:                                                                                                | English ▼                                                                                                    |               |
|                  | Type of support action you want to apply for                                                                                                    | <ul> <li>Service 1: IP Pre-diagnostic</li> <li>Service 2: Partial reimbursement of EPO fees</li> <li>Service 3: Partial reimbursement of IP attorney fees</li> </ul> |               |
|                  | Full name of the company                                                                                                    | Full name of the company                                                                                                    |               |
|                  | Short name of the company                                                                                                    | Short name of the company                                                                                                    |               |
|                  | VAT Number                                                                                                    | VAT Number                                                                                                    |               |
|                  | Year of incorporation                                                                                                    | Year of incorporation                                                                                                    |               |
|                  | City                                                                                                    | City                                                                                                    |               |
|                  | Country                                                                                                    | Spain                                                                                                    |               |
|                  | Number of employees                                                                                                    | Number of employees                                                                                                    |               |
|                  | Annual turnover of the preceding year                                                                                                    | Annual turnover of the preceding year                                                                                                    |               |
|                  | R&D intensity (sum total of in<br>house and external R&D activities<br>during last year) •                                                      | Total value in €                                                                                                    |               |
|                  | Innovation intensity (% of total turnover)                                                                                                    | % of total turnover                                                                                                    |               |
|                  | Export intensity (% of total turnover)                                                                                                    | % of total turnover                                                                                                    |               |
|                  | PIC number                                                                                                    | PIC number                                                                                                    |               |
|                  | Participant Portal reference<br>number assigned to the<br>application submitted to the<br>H2020 SME instrument that was<br>awarded with the SoE | Participant Portal reference number                                                                                                    |               |
|                  | Points received (score) in the<br>evaluation report (ESR) of your<br>H2020 SME instrument application                                           | Enter a number between 10.00 and 15.00                                                                                                    |               |
|                  | Date of SME Instrument call for<br>which your Seal of Excellence was<br>awarded                                                                 | 2016-05-03 (Phase 1) v                                                                                                    |               |
|                  | Where did you hear about this Call for EoIs?                                                                                                    | Direct communication •                                                                                                    |               |
|                  | I confirm that to this date, the approgramme                                                                                                    | plicant has not been supported by the H2020 SME Instrumence attached to this application was awarded during the last                                                 |               |
|                  |                                                                                                    |                                                                                                    |               |
|                  |                                                                                                    |                                                                                                    | <b>业</b> Save |

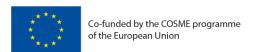

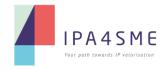

As can be seen, applicants may save the content of the Application Form as many times as they want. The EMS Platform allows users to always go back to the Form (even if logged out) and complete or correct the information that's been introduced.

Once its content has been saved the first time, at the left upper corner menu applicants will be able to access the other 2 pages:

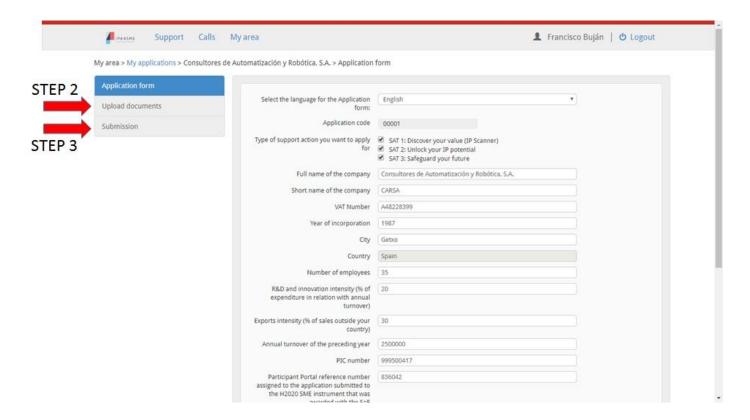

## 3.2 Step 2 - Documents uploading

As it is described in the guide for applicants, the documents that are required to complete this second step are:

- 1. The Seal of Excellence (SoE) certificate (in .pdf format)
- 2. The Evaluation Summary Report (ESR) corresponding to the proposal awarded with the SoE (also in .pdf format)

In the picture below we can see the configuration of this page and the simple way its design will allow applicants to upload their documents:

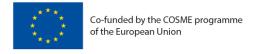

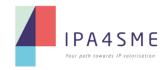

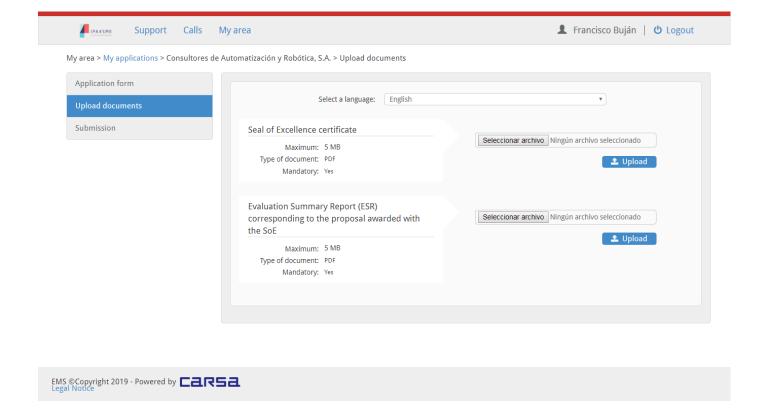

# 3.3 Step 3 - Submission of the Application

In Step 3 applicants will have to confirm they accept the following statements or declarations by clicking on the corresponding boxes:

- Declaration (I) that the applicant company employs fewer than 250 persons, that in the preceding year the annual turnover did not exceed 50 million euro, and/or that the annual balance sheet total did not exceed 43 million euro.
- Declaration (II) of agreement to the terms and conditions of participation (rules for implementation) to the IPA4SME project.
- Declaration (III) of agreement to share information about the SMEs between the Coordination Centre, EASME, the European Commission and the EUIPO, for the purpose of the evaluation of this action.

And then, applicants are requested to press on the green submission button to conclude this third Step and close the whole application process:

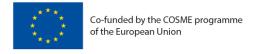

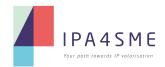

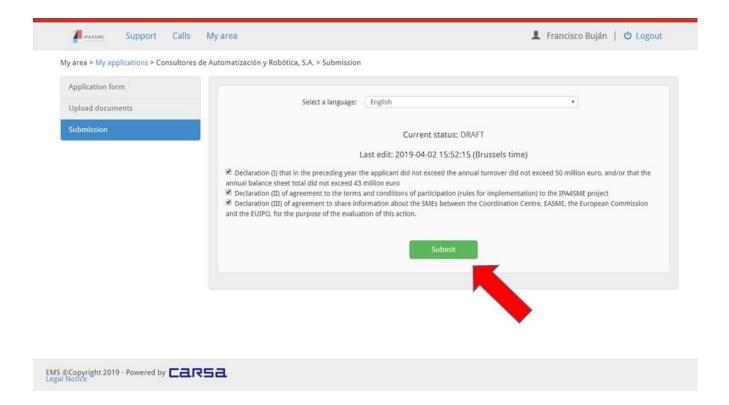

The EMS platform will not allow the submission of applications if any of the aforementioned data is missing or if any of the 3 Steps have not been completed.

#### **4 PRACTICAL INFORMATION**

You may **access your application** by going to "My area>My applications" where you can find an overview of your applications and their status, as illustrated in the next picture:

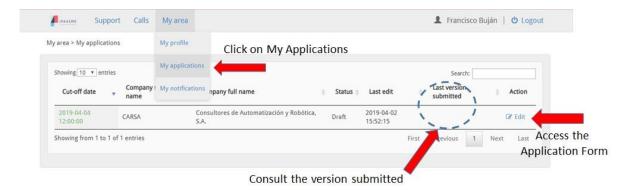

As long as applications are on the "draft" status, they can be accessed by clicking on the "edit" button on the right. This button will be disabled once the application has been submitted.

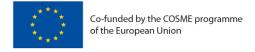

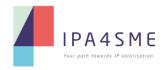

To conclude, should you encounter any problems or difficulties with your registration or during the application submission process, please contact the IPA4SME support link (**Helpdesk**) as depicted in the figure below:

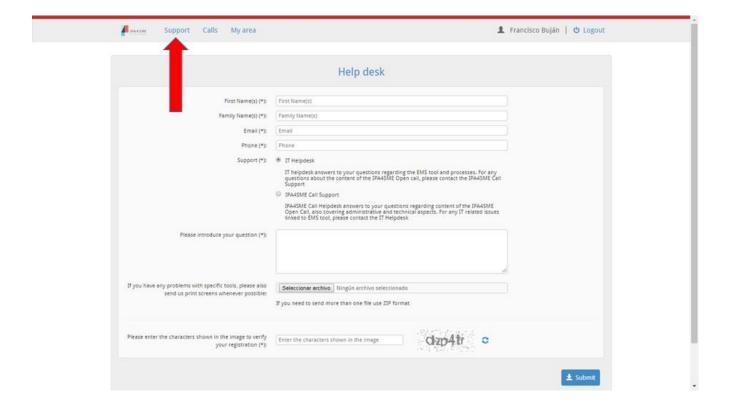

Here, the EMS Platform enables two types of enquiries:

- <u>IT Helpdesk</u>: questions and problems regarding to the functioning of the EMS tool and its processes
- <u>IPA4SME Call Support</u>: covering questions regarding the technical and administrative requirements to complete an application (also accessible via the email address <u>calls@ipa4sme.eu</u>)

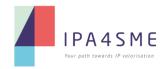

# **PROJECT PARTNERS**

# **Project Coordinator**

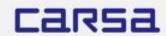

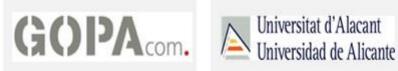

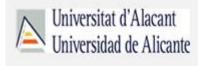